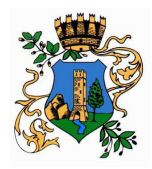

# **MANUALE PER OTTENERE UNA IDENTITA' DIGITALE SPID**

Per effettuare l'iscrizione online ai servizi scolastici occorre accedere (da un browser aggiornato) al portale per le iscrizioni all'indirizzo:

**http://portalescuola.unionerubiconemare.it/UserLoginFedera/LoginFederaN.aspx**

Prima di avviare la procedura di iscrizione ai servizi scolastici **è necessario dotarsi di una identità digitale sul sistema SPID** (sistema pubblico di Identità digitale) oppure disporre di una smartcard CIE/CNS.

Cliccare sull'icona "**Entra con SPID**":

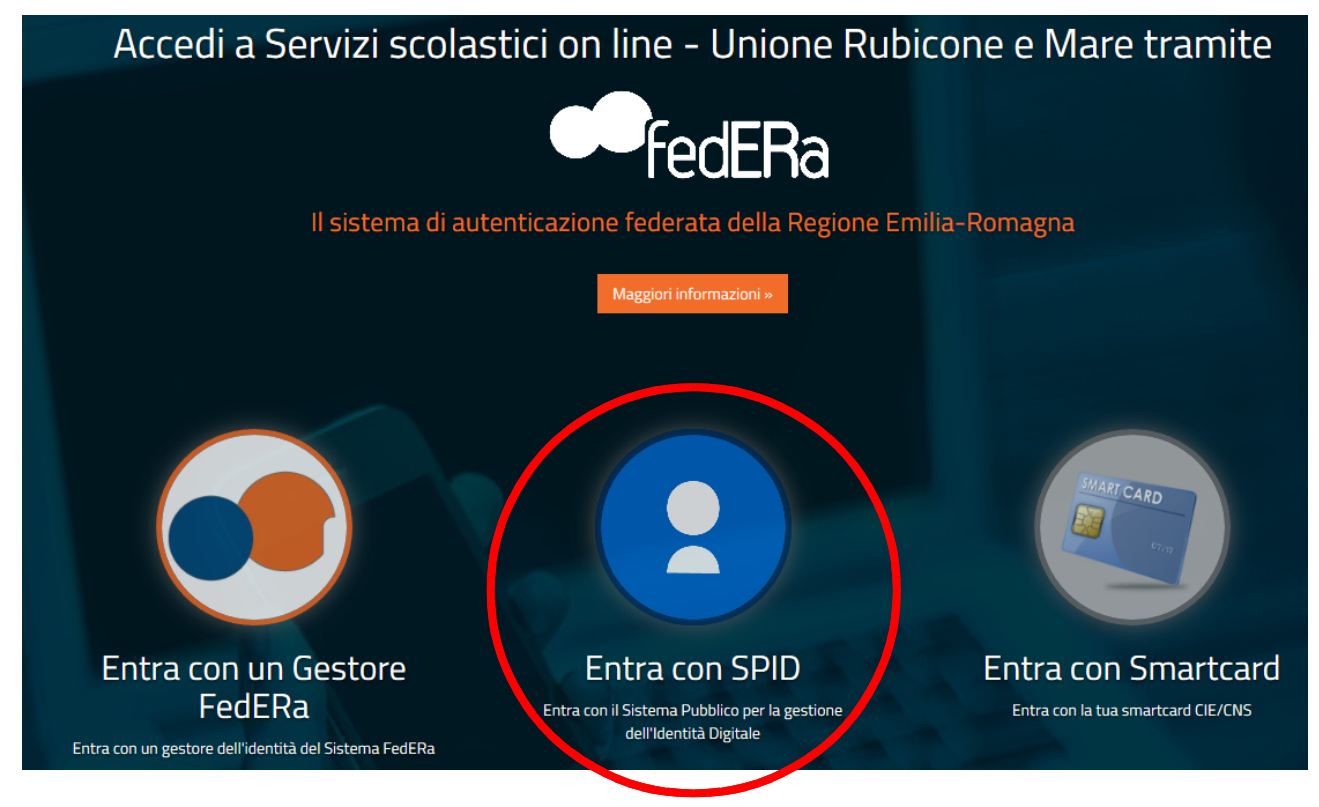

Se non sei in possesso di un'iscrizione a SPID cliccare sulla voce "**Non hai SPID?**":

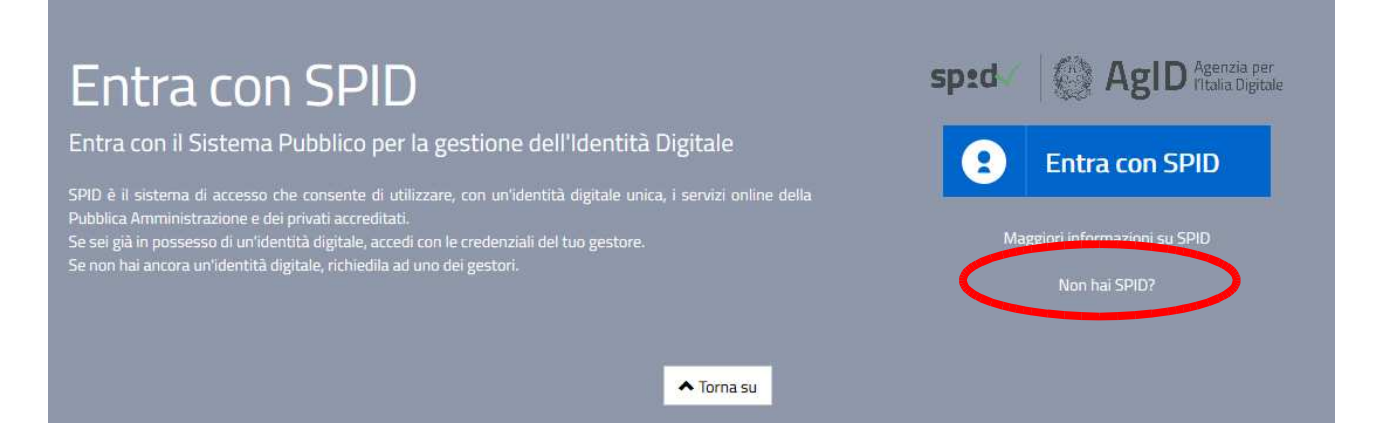

Scorrere il contenuto della pagina e scegliere l'identity provider **Lepida spa** cliccando sopra l'icona corrispondente:

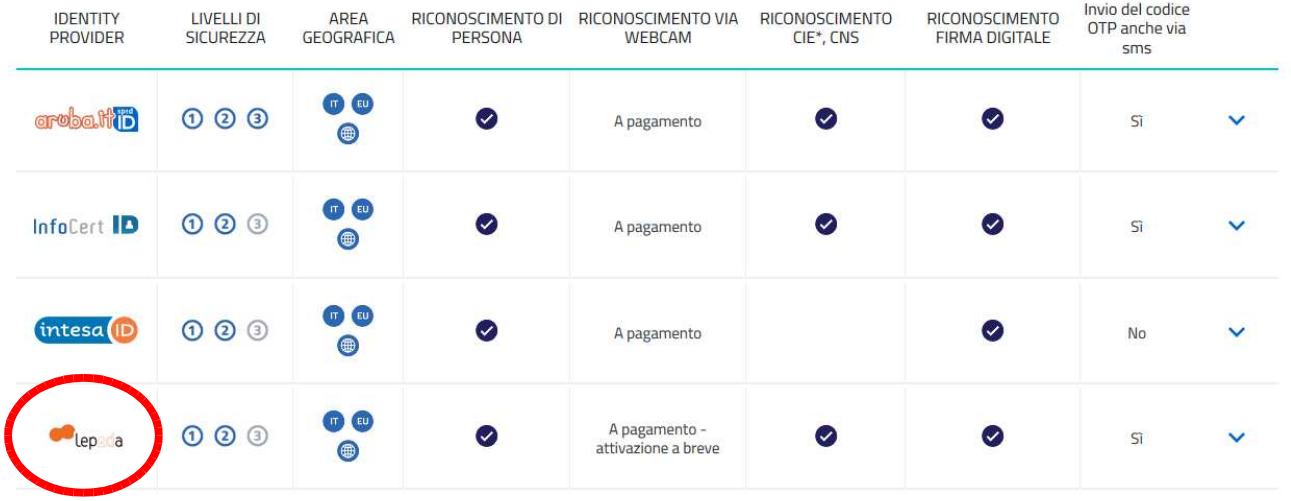

**TEMPI MEDI** 

Inserimento dati online: 10 minuti.

helpdesk@lepida.it

### Cliccare poi sul pulsante "**Registrati con Lepida**":

#### VIA CIE, CNS o FIRMA DIGITALE

Se hai una Carta d'Identità Elettronica o una Carta Nazionale dei Servizi attiva o una firma digitale, puoi completare la registrazione<br>totalmente on line tramite un lettore di smart card da collegare al tuo computer.

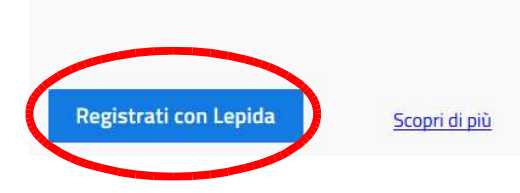

Per poterti registrare **devi possedere**:

- 1. un indirizzo email;
- *2.* un numero di cellulare;
- 3. una scansione fronte-retro di un documento di identità valido (carta di identità, passaporto o patente di guida);
- 4. una scansione fronte-retro della tessera sanitaria.

### **FASE 1 DELLA REGISTRAZIONE – DATI ACCESSO**

Effettua la compilazione della form di registrazione con i dati di accesso:

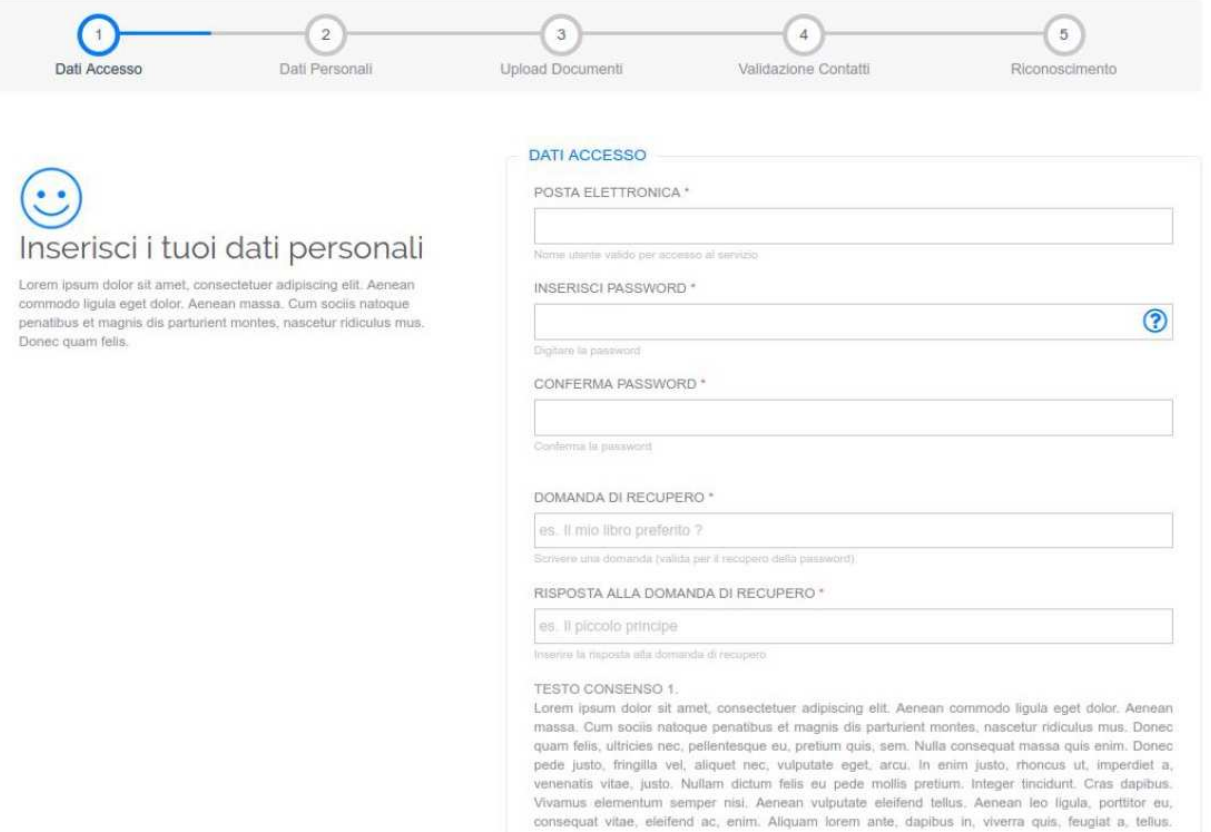

Form di registrazione - Richiesta dati di accesso

## **FASE 2 DELLA REGISTRAZIONE – DATI PERSONALI**

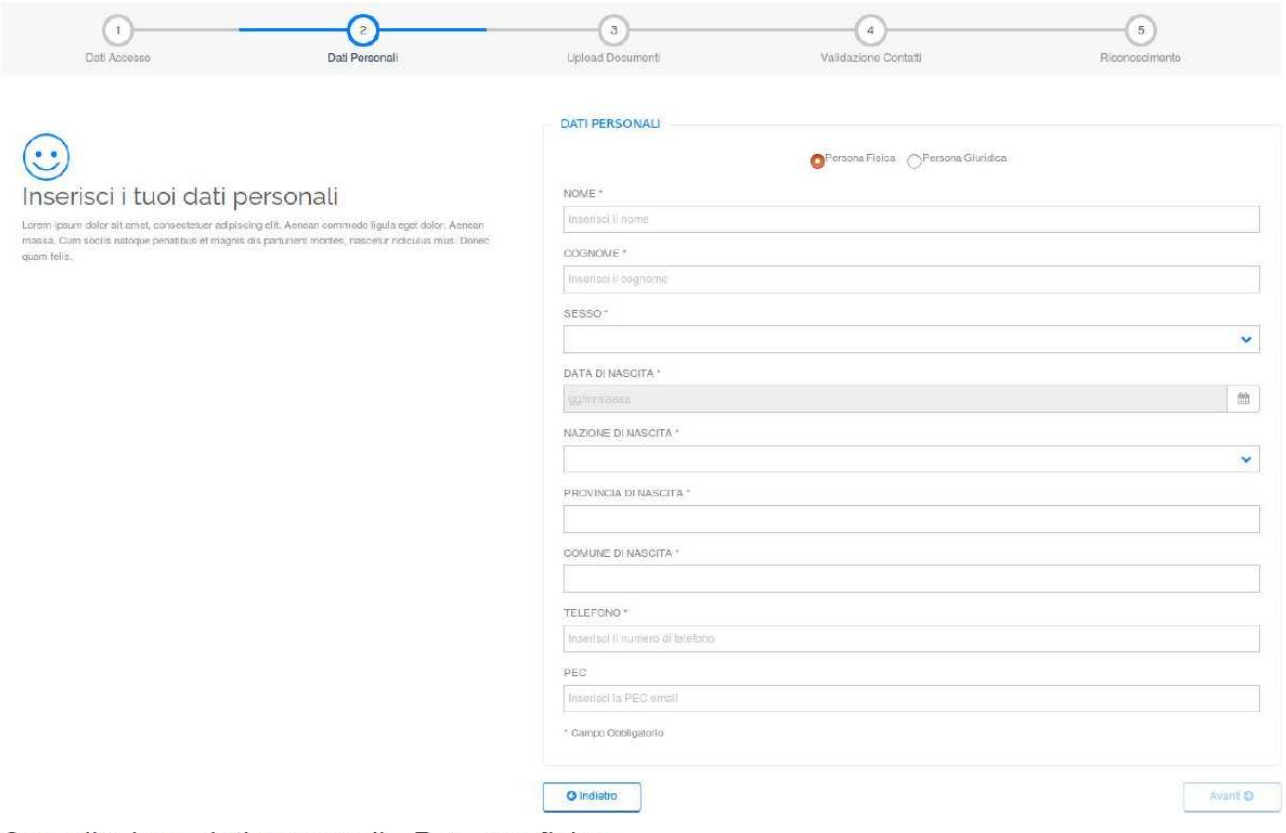

Compilazione dati personali - Persona fisica

### **FASE 3 DELLA REGISTRAZIONE – UPLOAD DOCUMENTI**

In questa fase ti viene richiesto di effettuare l'upload dei documenti: deve essere indicato il codice fiscale e viene richiesto di effettuare l'upload della scansione della tessera sanitaria. Inoltre, devono essere indicati gli estremi del documento di identità scelto da te ai fini della registrazione tra quelli possibili (Documento di identità, Patente, Passaporto) ed effettuare l'upload della scansione del documento di identità indicato.

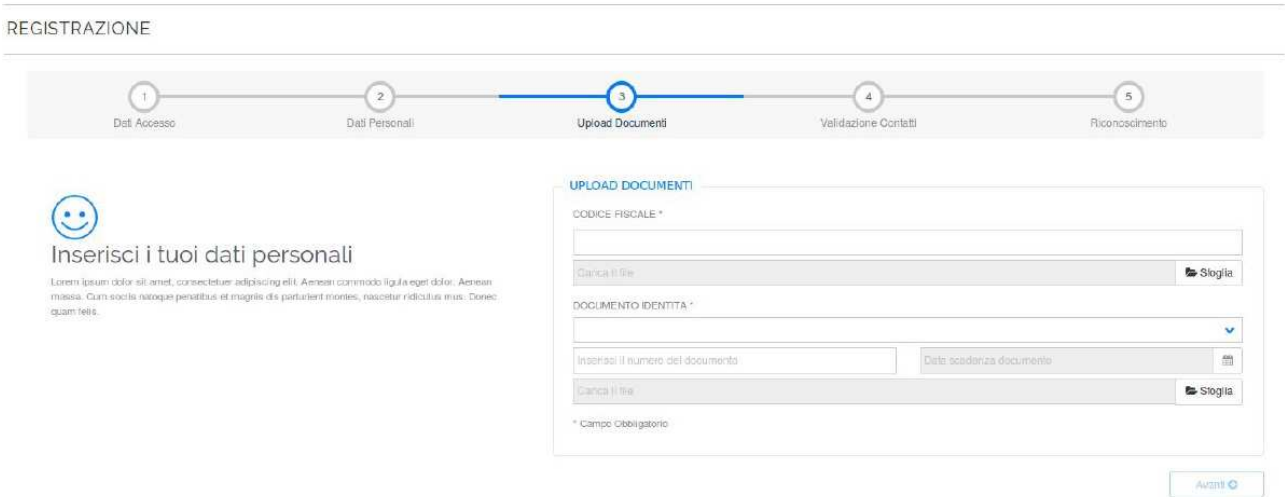

Richiesta di upload documenti per Persona Fisica

### **FASE 4 DELLA REGISTRAZIONE – VALIDAZIONE CONTATTI**

A questo punto devi procedere con la validazione dei contatti indicati (mail e cellulare), attraverso la conferma di un codice di verifica ricevuto via mail e sms precedentemente inserito nel form di registrazione riferito all'anagrafica.

REGISTRAZIONE

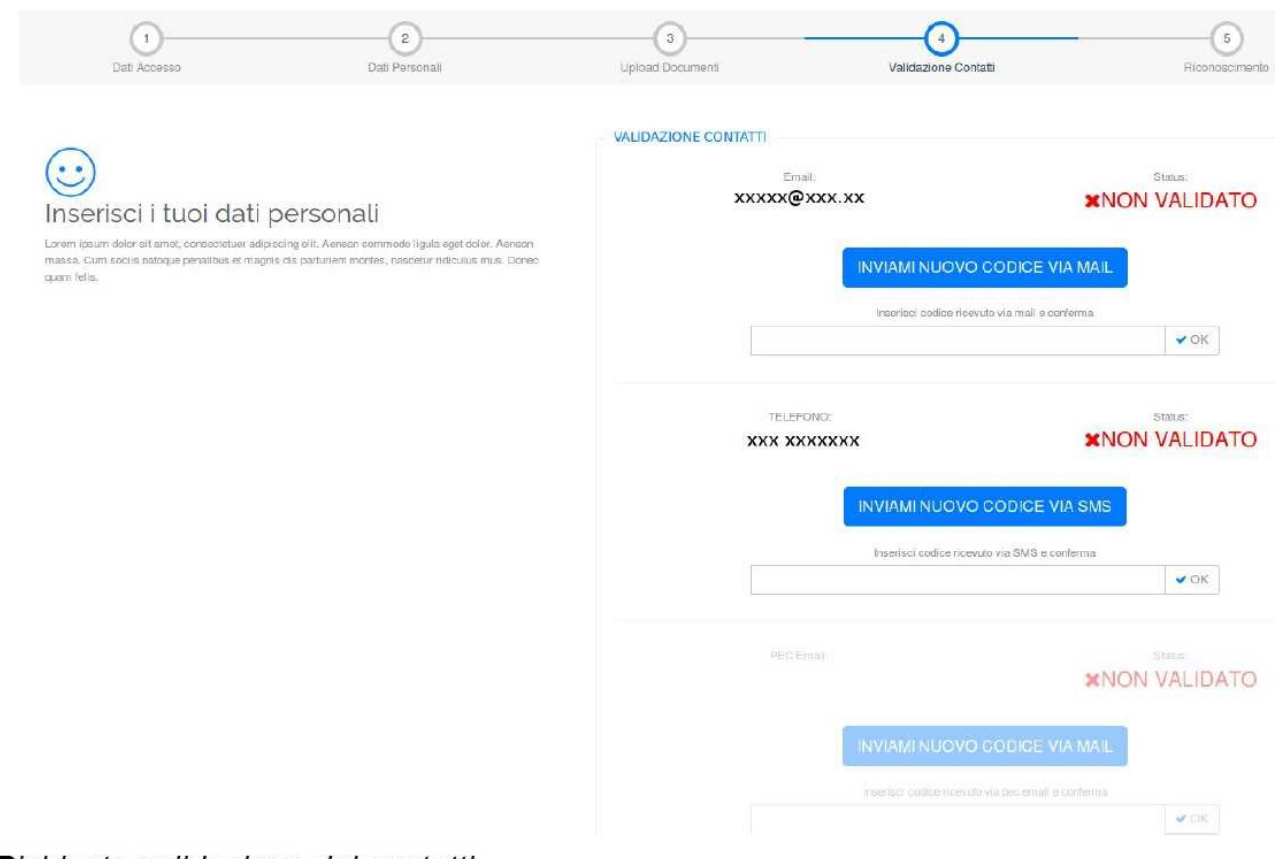

Richiesta validazione dei contatti

### **FASE 5 DELLA REGISTRAZIONE – RICONOSCIMENTO**

Puoi scegliere due modalità di riconoscimento:

- 1. tramite l'utilizzo di **identificazione informatica** ovvero tramite documenti digitali di identità (TS CNS / CIE) oppure firma elettronica qualificata o firma digitale (se ne possiedi una);
- 2. **identificazione a vista** presso uno sportello fisico LepidaID (opzione gratuita che richiede di presentarsi fisicamente agli operatori dello sportello).

Devi completare la registrazione selezionando il tipo di riconoscimento preferito:

#### REGISTRAZIONE

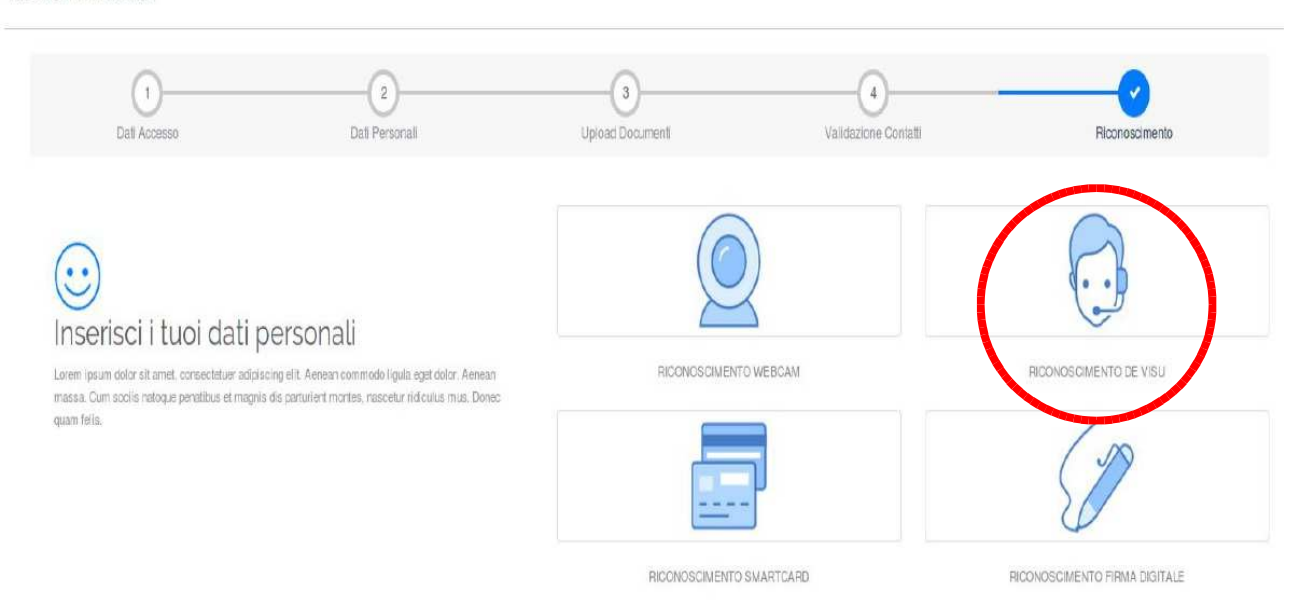

A seguito di queste operazioni, la richiesta di nuova identità digitale è registrata nel sistema.

Se hai scelto l'identificazione a vista ("de visu"), sarà possibile scegliere la sede ed in particolare l'ufficio per la procedura di identificazione. Presso l'Ufficio Scuola del Comune di Sogliano al Rubicone (p.zza della Repubblica n. 32 – Sogliano al Rubicone FC) è attivo lo sportello LepidaID in cui i cittadini che hanno richiesto l'identità digitale possono presentarsi per essere riconosciuti dagli operatori e attivare quindi la propria utenza SPID.